# *KAMUYU AYDINLATMA PLATFORMU*

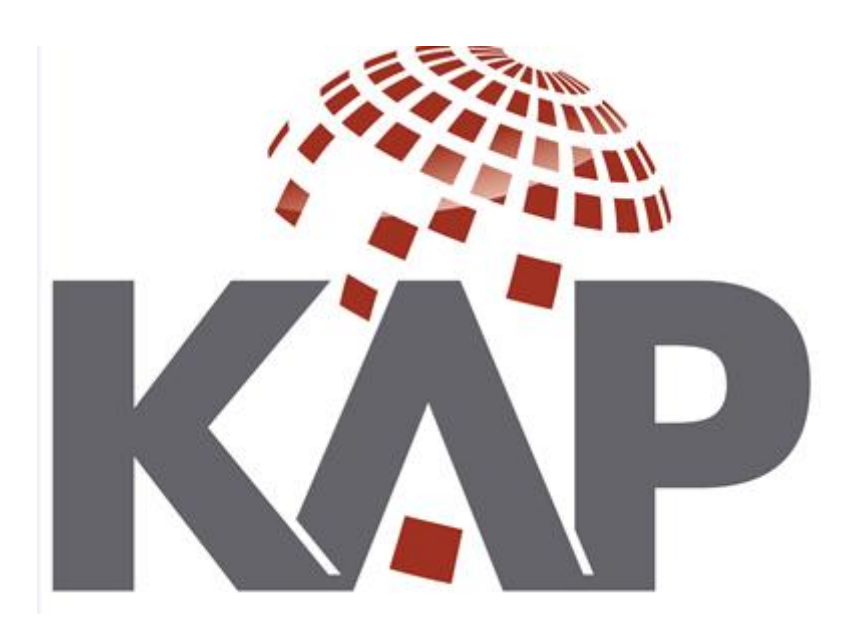

# **Nitelikli Elektronik Sertifika Kullanma Kılavuzu**

*Her türlü sorunuz için [kapdestek@mkk.com.tr](mailto:kapdestek@mkk.com.tr) adresinden bizlere ulaşabilirsiniz*.

## **NİTELİKLİ ELEKTRONİK SERTİFİKA KULLANIM KILAVUZU**

A. TANIMLAR

- B. BIY MODÜLÜNE GİRİŞ VE YETKİLENDİRME
	- 1. Şirket Kullanıcı Yetkilendirme
	- 2. Fon Kullanıcı Yetkilendirme
	- 3. Bağımsız Denetim Kuruluşu Kullanıcı Yetkilendirme

C. SERTİFİKA YÖNETİCİSİ TARAFINDAN YAPILMASI GEREKEN İŞLEMLER:

- 1. "Şirket Kullanıcı Yetkileri" Sayfasında Yer Alan Bilgi Alanları
- 2. Sistemde Mevcut SK/SY Bilgilerinin Değiştirilmesi
- 3. Sertifika Sahibinin KAP Sistemine Erişim Yetkisinin Askıya Alınması / İptal Edilmesi
- 4. Askıya Alınmış KAP Sistemine Erişim Yetkisinin "Aktif" Hale Getirilmesi
- 5. Bağımsız Denetim Kuruluşu ataması

#### **A. TANIMLAR**

**Bildirim İşlemleri Yazılımı:** KAP aracılığıyla kamuya açıklanacak bildirimlerinin hazırlanması ve KAP sunucularına gönderilerek kamuya duyurulması amacıyla kullanılan uygulamayı,

**Fon Kurucusu:** Kurul'un ilgili düzenlemelerinde fonları kurmakla yetkilendirilen kuruluşları,

**İlgili Kurum:**Sermaye Piyasası Kurulu (SPK/Kurul), İstanbul Takas ve Saklama Bankası A.Ş., Borsa İstanbul, MKK, Türkiye Sermaye Piyasası Aracı Kuruluşları Birliği ve Kurulca belirlenen Diğer Kurumları,

**Kamuyu Aydınlatma Platformu (KAP):** Sermaye Piyasası Kanunu'nun 3 üncü maddesinin birinci fıkrasının (k) bendinde tanımlı elektronik sistemi,

**KAP Üyeligine Ve KAP'a Bildirim Gönderimine İlişkin Usul Ve Esaslar Yönergesi** İşletimi Merkezi Kayıt Kuruluşu A.Ş. tarafından yürütülen KAP'ta nitelikli elektronik sertifika kullanmı, KAP Üyelik süreci, KAP Üyelerinin ve KAP Üyesi olmayan bildirim yükümlülerinin KAP'a bildirim gönderimine işkin usul ve esasları düzenleyen dokümanı,

**Nitelikli Elektronik Sertifika**:23/1/2004 tarihli ve 25355 sayılı Resmi Gazete'de yayımlanan 15/1/2004 tarihli 5070 sayılı Elektronik İmza Kanunu'nun 9 uncu maddesinde belirtilen nitelikli elektronik sertifikayı,

**Sertifika Kullanıcısı (SK)**: Sertifika kullanıcısını,

**Sertifika Yöneticisi (SY):** Sertifika yöneticisini,

**Şirket:** KAP üyeliği tesis edilmiş ortaklıklar, fonlar, yatırım kuruluşları, BDK'lar, sermaye piyasası araçları Borsada işlem görmeyen yatırım ortaklıkları, portföy yönetim şirketleri, derecelendirme şirketleri, değerleme şirketleri ile MKK tarafından üyeliği uygun görülen diğer kurum ve kuruluşları,

ifade etmektedir.

# **B. BİY MODÜLÜNE GİRİŞ ve YETKİLENDİRME**

Sertifika Kullanıcısının (SK);

1) Sadece bir şirket adına KAP sistemine erişim yetkisi bulunuyorsa, BİY Modülü'ne ilk girişte "Şifre"nin girilmesi sonrasında gelen listede sadece ilgili şirketin adı yer alacaktır. "Tamam" seçildiğinde BİY Modülü'ne giriş yapılmış olacaktır.

2) Birden fazla şirket adına KAP sistemine erişim yetkisi bulunuyorsa, BİY Modülü'ne ilk girişte "Şifre"nin girilmesi sonrasında gelen listede yetkili olduğu şirketlerin listesi gelecektir. Hangi şirket için işlem yapılacaksa ilgili şirket unvanının işaretlenip "Tamam"ın seçilmesi gerekmektedir.

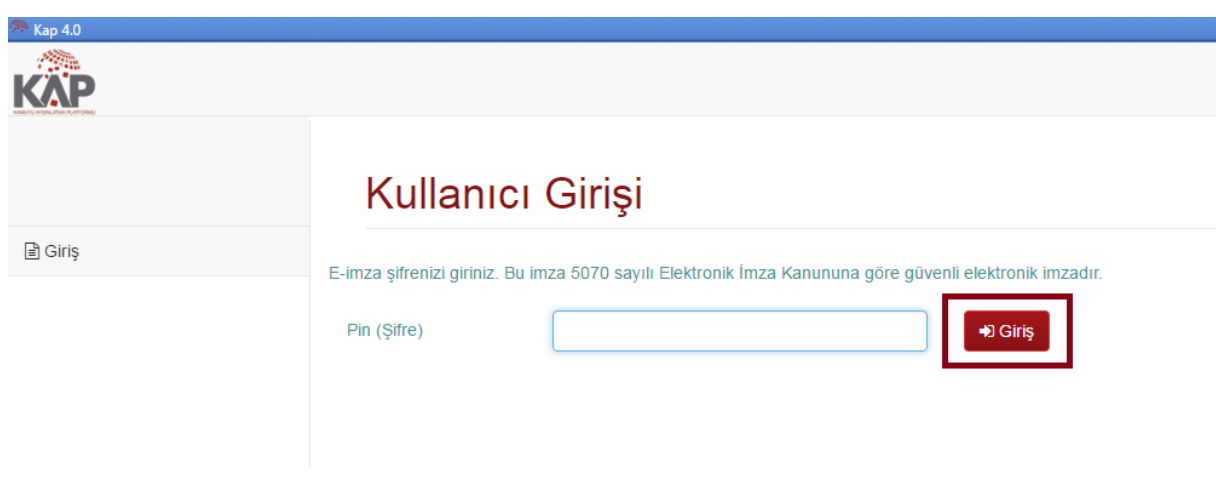

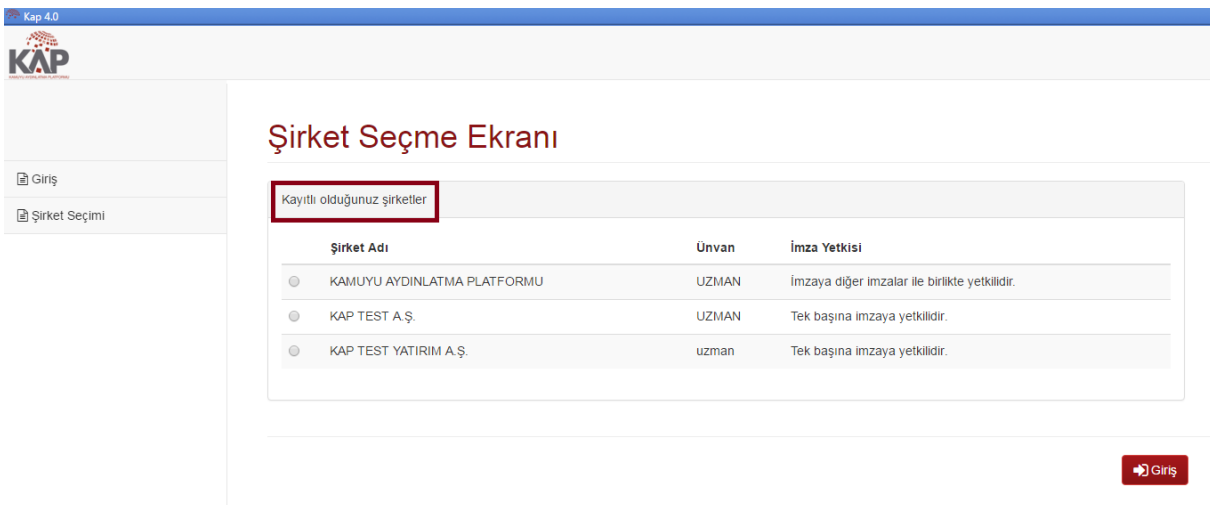

 KAP sistemini ilk defa kullanacak olan SK, SY tarafından sistemde ekran bazında yetkilendirme işlemlerinin tamamlanması ve unvan, imza yetki derecesi, bildirim tipi bazında yetki ve iletişim bilgilerinin tanımlaması gerekmektedir. Bu tanımlamaların yapılmamış olması halinde BIY Modülü'ne giriş yapamayacak olup, ekran şirket seçme ekranına geri dönecektir. Bu durumda, ivedilikle SY ile irtibata geçilip, sistemde ilgili tanımlamaların yapılması sağlanmalıdır. Yetkilendirme işlemi "Üyelik İşlemleri" , "Kullanıcı Yetkilendirme" menüsünden yapılmaktadır. Bu menüleri sadece sertifika yöneticisi olarak tanımlı kullanıcılar görebilmektedir.

#### **1. Şirket Kullanıcı Yetkilendirme**

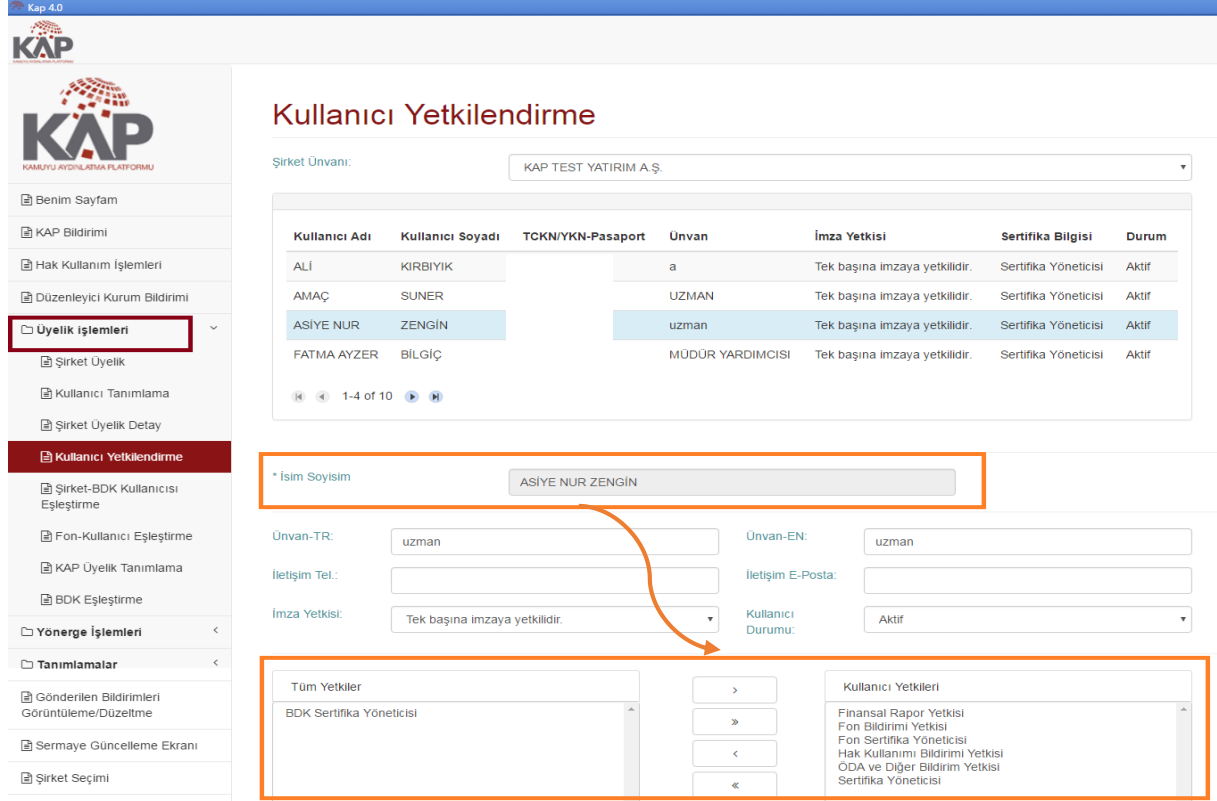

- SK'nın aynızamanda SY olması halinde ise ilk kullanımda BIY Modülü'nde öncelikle "İmza Yetki Derecesi" ve "Unvan" bilgilerinin ve bildirim tipi bazında yetkilerinin tanımlanması gerekmektedir. Ancak, aynı zamanda SY olan SK'nın bildirim imzalayıp sisteme gönderebilmesi için yapılan bu tanımlamaların yanı sıra tanımlama sonrasında BIY Modülü'nden çıkıp tekrar giriş yapılması gerekmektedir.
- BIY sisteminde kullanıcılar bildirim tipi bazında yetkilendirilebilmektedir. SY tarafından SK'lar bütün bildirim tiplerinde işlem yapmak üzere yetkilendirilebileceği gibi belirli bildirimlerde de yetkilendirilebilir. Tüm yetkiler alanından bulunan ekran yetkilerinden verilecek olanlar oklar ile sağ taraftaki kullanıcı yetkileri alanına alınır ve kaydet butonuna basılır.

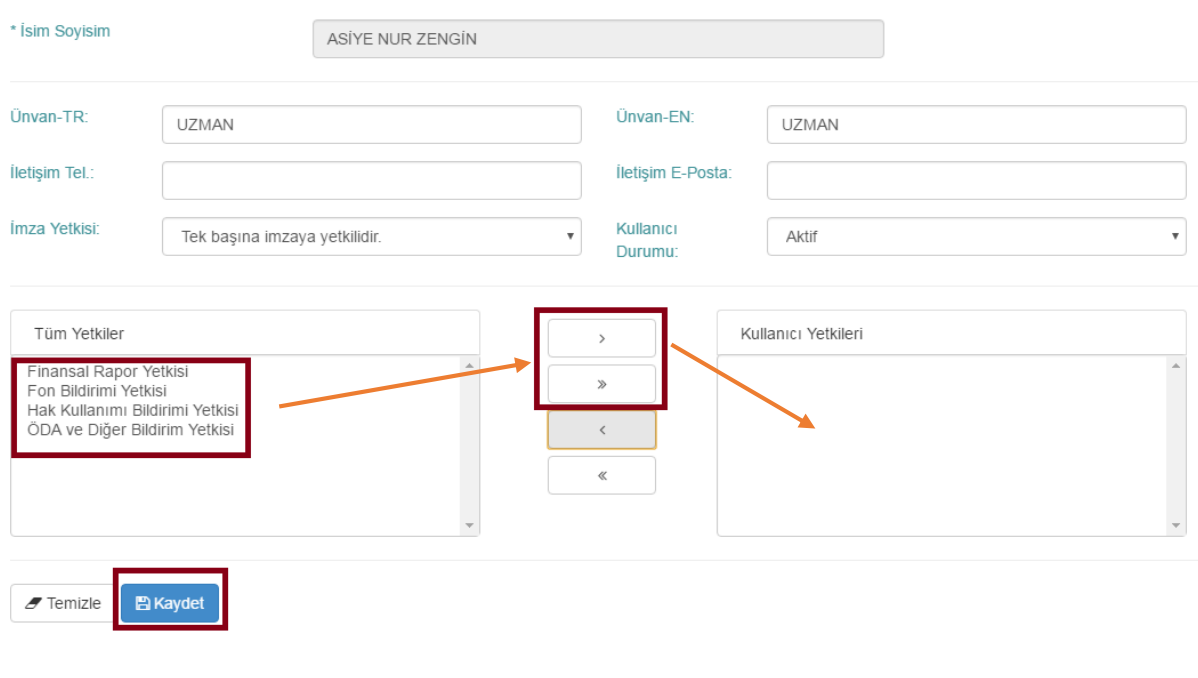

#### **2. Fon Kullanıcı Yetkilendirme**

Fon kurucusu şirketlerin SY'leri, SK'lara "Şirket Kullanıcı Yetkilendirme" bölümündeki adımları takip ederek yetkilendirme işlemini yaptıktan sonra kullanıcıların kurucusu oldukları fonlarda işlem yapabilmesi için "Fon-Kullanıcı Eşleştirme" ekranını kullanarak fon bazında yetki vermesi gerekmektedir.

- BIY sisteminde kullanıcılar fon bazında yetkilendirilebilmektedir. SY tarafından SK'lar bütün fonlarda işlem yapmak üzere yetkilendirilebileceği gibi belirli fonlarda da yetkilendirilebilir.
- "Atanabilir Fonlar" alanında bulunan fonlardan, kullanıcının işlem yapabilir olması istenen fonlar oklar ile sağ taraftaki "Atanmış Fonlar" alanına alınır ve kaydet butonuna basılır.

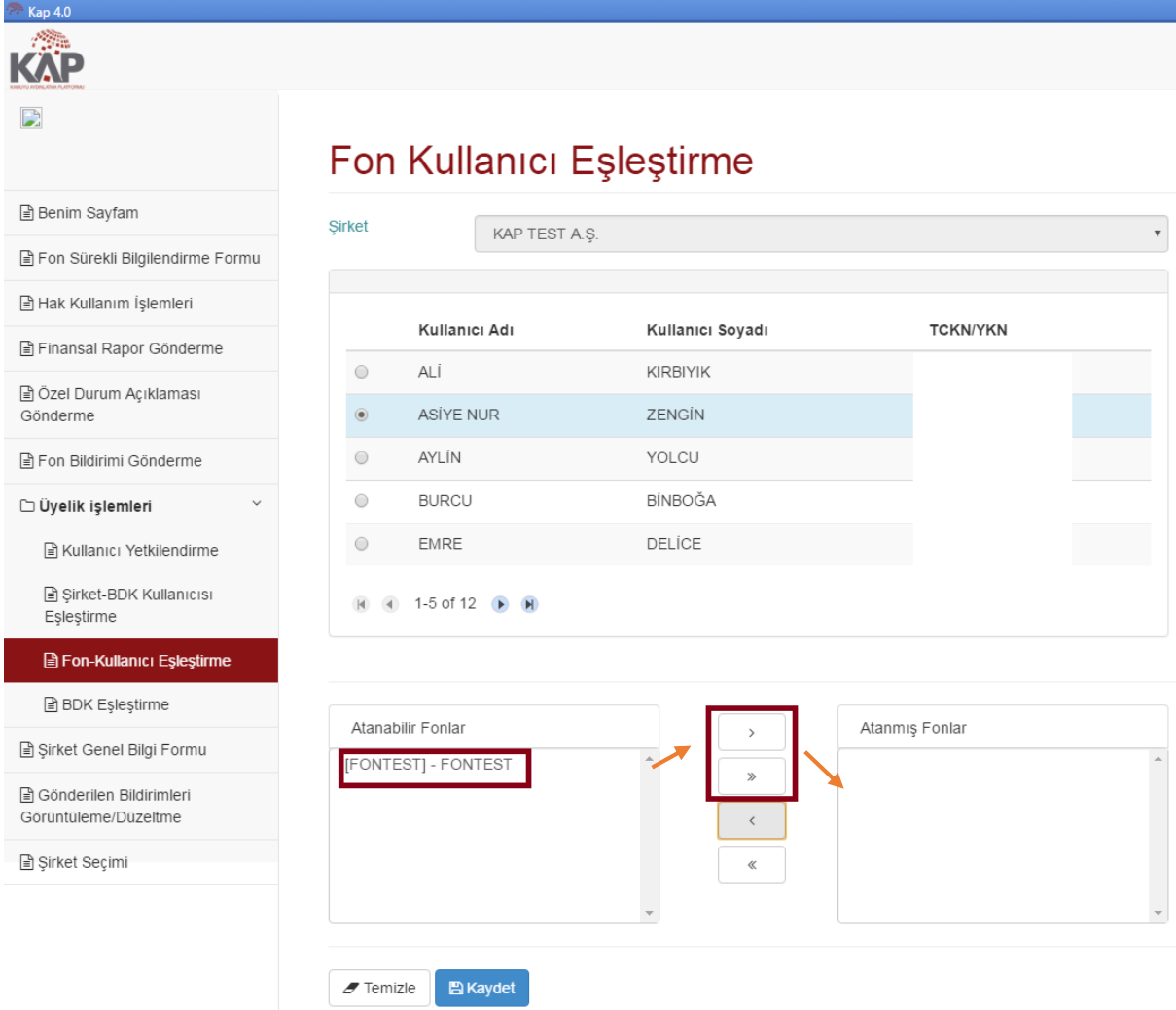

#### **3.Bağımsız Denetim Kuruluşu Kullanıcı Yetkilendirme**

Bağımsız denetim kuruluşlarının SY'leri, SK'lara "Şirket Kullanıcı Yetkilendirme" bölümündeki adımları takip ederek yetkilendirme işlemini yaptıktan sonra kullanıcıların denetçisi oldukları şirketlerde işlem yapabilmesi için "Şirket- BDK Kullanıcısı Eşleştirme" ekranını kullanarak şirket bazında yetki vermesi gerekmektedir.

- BIY sisteminde BDK kullanıcıları şirket bazında yetkilendirilebilmektedir. SY tarafından SK'lar denetim ekibinde oldukları şirketler ile eşleştirilir.
- "Atanabilir Şirketler" ve "Atanabilir Fonlar" alanında bulunan şirketkerden/ fonlardan, kullanıcının işlem yapabilir olması istenen şirketler/ fonlar oklar ile sağ taraftaki "Atanmış Şirketler" /"Atanmış Fonlar" alanına alınır ve kaydet butonuna basılır.

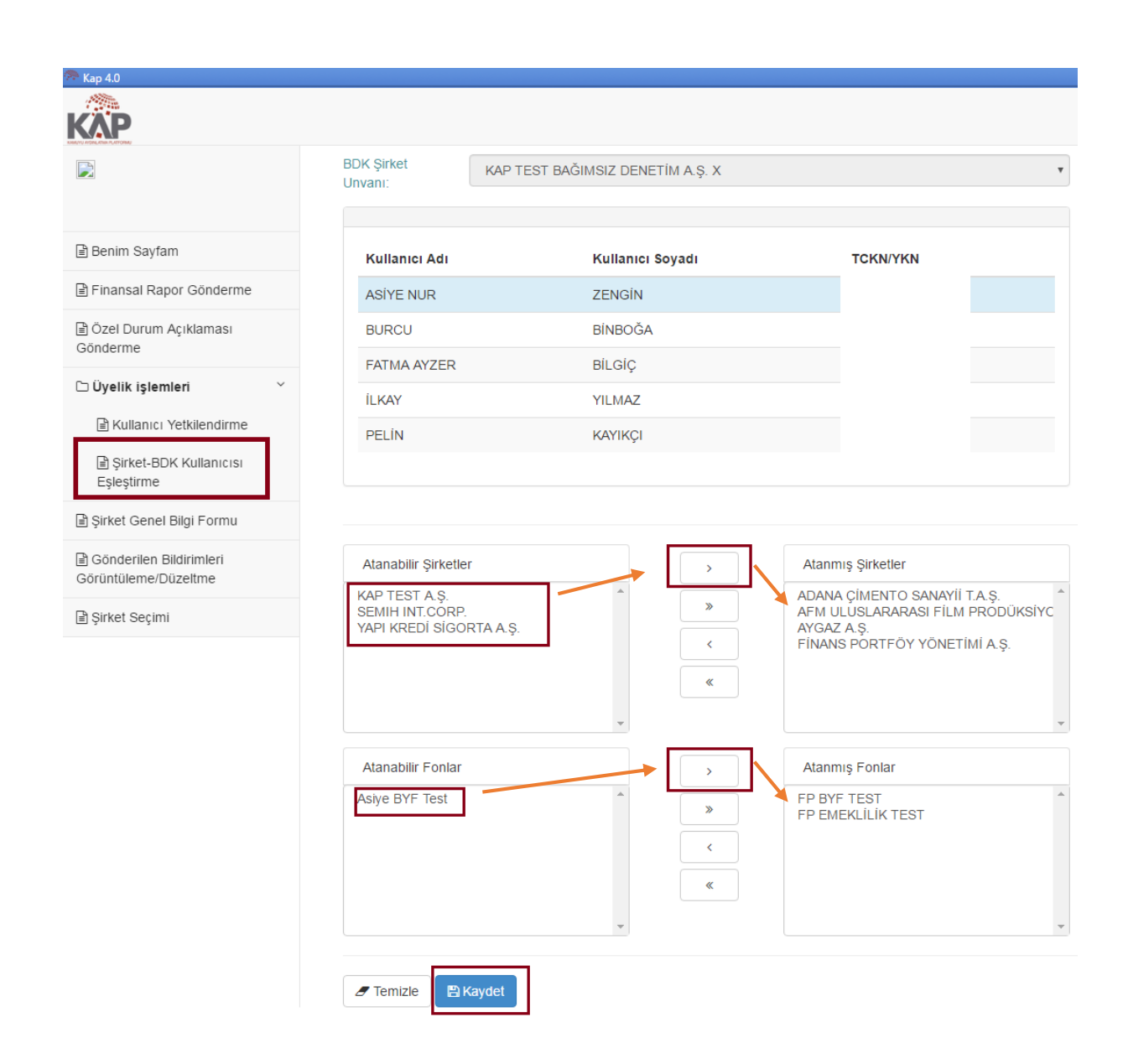

### **C. SERTİFİKA YÖNETİCİSİ TARAFINDAN YAPILMASI GEREKEN İŞLEMLER**

Yönerge kapsamında, KAP'ta sertifika sahiplerinin bilgilerinin ilk girişi, mevcut bilgilerin değiştirilmesi ve gerektiğinde askıya alma/iptal işlemleri, bağımsız denetim kuruluşu ataması, Sertifika Yöneticisi (SY) tarafından yapılacaktır.

SY'nin bu kapsamda yapacağı tüm işlemler için, BİY Modülünde "Üyelik İşlemleri" – "Kullanıcı Yetkilendirme" ekranı kullanılarak yapılacaktır.

#### **1. "Şirket Kullanıcı Yetkileri" Sayfasında Yer Alan Bilgi Alanları:**

*Adı Soyadı:* Sertifika sahibinin ad ve soyadını içerir. Bu alan MKK tarafından tanımlanmakta olup, SY tarafından bu alana herhangi bir giriş yapılamamaktadır. İlgili alanda herhangi bir yanlışlık olması durumunda [kapdestek@mkk.com.tr](mailto:kapdestek@mkk.com.tr) adresine mail gönderilmelidir.

- *T.C. Kimlik No:* Sertifika sahibinin T.C. kimlik numarasını (yabancı uyruklu kullanıcılar için pasaport numarasını) içerir. Bu alan MKK tarafından tanımlanmakta olup, SY tarafından bu alana herhangi bir giriş yapılamamaktadır.
- *Unvan:* Sertfika sahibinin şirket/fondaki görevini içerir. "Unvan" bilgisi doldurulması zorunlu alan olup, SY tarafından girilmesi, herhangi bir değişiklik olduğunda değiştirilmesi gereken bir alandır.
- *İmza Yetkisi:* Kullanıcının KAP sistemindeki imza yetkisini gösteren alandır. "İmza yetkisi"bilgisi doldurulması zorunlu alan olup, SY tarafından girilmesi, herhangi bir değişiklik olduğunda değiştirilmesi gereken bir alandır.

*Elektronik Posta:* Kullanıcının e-posta adresini içerir.

*Telefon:* Kullanıcının telefon bilgisini içerir.

*Faks:* Kullanıcının faks bilgisini içerir.

*Kullanıcı:* Kullanıcı durumuna ilişkin bilgiyi içerir. 3 tip durum tanımlıdır:

**1. Aktif:** BİY Modülünü kendisine verilmiş haklarıyla kullanabilir.

**2. Askıda :** Kullanıcının BİY Modülü'ne erişim yetkisinin geçici olarak kapatıldığını gösterir.

**3. İptal:** Kullanıcının şirket/BYF kullanıcıları arasından silindiğini ve BİY Modülüne giriş yapamayacağını gösterir.

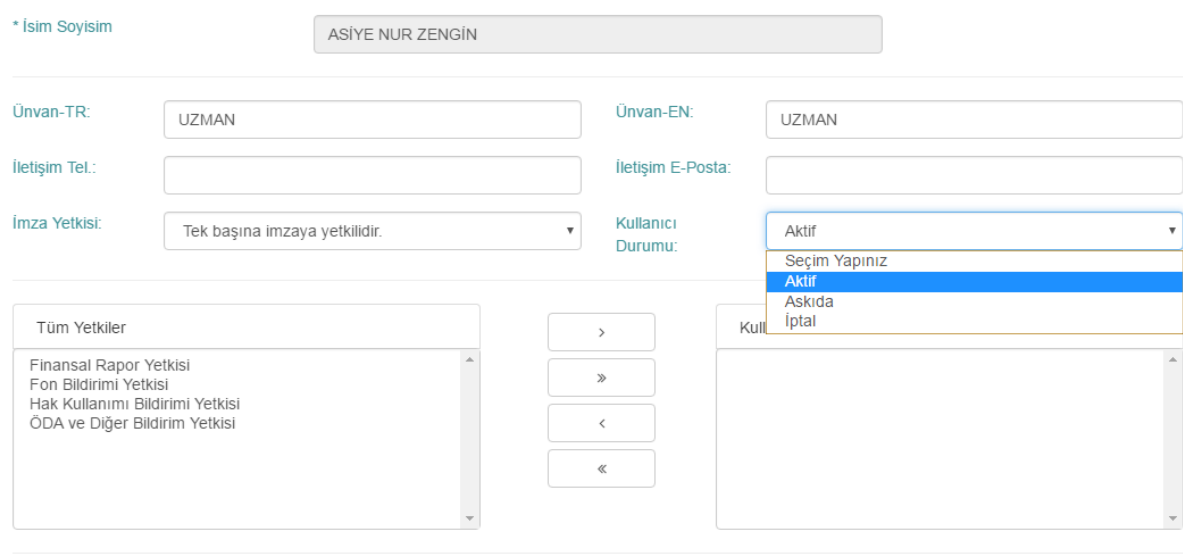

 $\blacktriangleright$  Temizle **E** Kaydet

#### **2. Sistemde Mevcut SK/SY Bilgilerinin Değiştirilmesi**

Mevcut bir SK/SY'nin sistemde kayıtlı "Unvan" ve/veya "İmza Yetkisi" bilgilerinde herhangi bir değişiklik olması halinde, ilgili SY tarafından sözkonusu değişikliklerin gecikmeksizin sistemde yapılması gerekmektedir.

Sistemde mevcut bilgilerin değiştirilmesinde aşağıdaki adımların izlenmesi gerekmektedir:

1) "Üyelik İşlemleri" "Kullanıcı Yetkilendirme" ekranına girildiğinde gelen şirket kullanıcıları ekranında üstte bulunan listeden işlem yapılmak istenen kullanıcıyı seçin. Bu seçimi yaptığınızda sayfanın alt kısmına kullanıcıyla ilgili girilmiş bilgiler sıralanacaktır.

2) Değiştirilmesi gereken alana giriş yaparak <Kaydet> tuşuna basın.

3) "Güncelleme işlemi tamamlandı." mesajı geldiğinde kayıt işlemi tamamlanmış olacaktır.

SK/SY'nin ad/soyadı değişikliği yapılmasının gerekmesi halinde, ilgili SY/SK tarafından hem yeni sertifika alınması hem de sistemde gerekli tanımlamaların yapılabilmesini teminen MKK-YAKAP'a başvuruda bulunulması gerekmektedir.

#### **3. Sertifika Sahibinin KAP Sistemine Erişim Yetkisinin Askıya Alınması/İptal Edilmesi**

"Şirket Kullanıcı Yetkileri" sayfasının sağ alt kısmında yer alan "Kullanıcı" başlığı altında 3 farklı ayar yer almaktadır:

i. Aktif : BİY Modülünü kendisine verilmiş haklarıyla kullanabilir.

ii.Askıda : Kullanıcının BİY Modülü'ne girişini geçici olarak kapatır.

iii. İptal : Kullanıcı şirket/BYF kullanıcıları arasından silinir ve BİY Modülüne giriş yapamaz.

Bir kullanıcının KAP sistemine erişim yetkisinin askıya alınmasının gerekmesi halinde SY tarafından aşağıdaki

işlemler yapılır:

1) "Üyelik İşlemleri" "Kullanıcı Yetkilendirme" ekranına girildiğinde gelen şirket kullanıcıları ekranında üstte bulunan listeden işlem yapılmak istenen kullanıcıyı seçin. Bu seçimi yaptığınızda sayfanın alt kısmına kullanıcıyla ilgili girilmiş bilgiler sıralanacaktır.

2) Kullanıcı durumu sekmesinden kullanıcının işlem durumunu geçiçi olarak iptal etmek istiyorsanız "Askıda" kullanıcıyı tamamen iptal etmek istiyorsanız "İptal" seçeneğini seçerek <Kaydet> tuşuna basın.

3) "Güncelleme işlemi tamamlandı." mesajı geldiğinde askıya alma işlemi tamamlanmış olacaktır.

SY'nin KAP sistemine erişim yetkisinin askıya alınmasının gerekmesi halinde işlem kendisi veya diğer SY tarafından yapılacaktır.

KAP nezdinde oluşturulan iletişim listeleri SK/SY lerin mail adreslerinden oluşmakta olup iptal işlemi yapıldıktan sonra ilgili kullanıcının iletişim listelerinden çıkarılması için [kapdestek@mkk.com.tr](mailto:kapdestek@mkk.com.tr) adresine mail gönderilmesi gerekmektedir.

#### **4. Askıya Alınmış KAP Sistemine Erişim Yetkisinin "Aktif" Hale Getirilmesi**

KAP sistemine erişim yetkisi askıya alınmış bir kullanıcının tekrar "Aktif" hale getirilmesinin gerekmesi halinde SY tarafından aşağıdaki işlemler yapılır:

1) "Üyelik İşlemleri" "Kullanıcı Yetkilendirme" ekranına girildiğinde gelen şirket kullanıcıları ekranında üstte bulunan listeden işlem yapılmak istenen kullanıcıyı seçin. Bu seçimi yaptığınızda sayfanın alt kısmına kullanıcıyla ilgili girilmiş bilgiler sıralanacaktır.

2) Kullanıcı durumu sekmesinden kullanıcının işlem durumunu "Aktif" seçeneğini seçerek <Kaydet> tuşuna basın.

3) "Güncelleme işlemi tamamlandı." mesajı geldiğinde askıdaki sertifika aktif hale gelmiş olacaktır.

"Aktif" hale getirilecek sertifika sahibinin SY olması, şirkette de başka SY'nin bulunmaması halinde söz konusu işlem için MKK YAKAP ile irtibata geçilmesi gerekmektedir.

#### **5. Bağımsız Denetim Kuruluşu ataması**

İlgili şirket/fonlar için bağımsız denetim kuruluşunun atanması işlemi SY olarak tanımlı kullanıcı tarafından aşağıdaki adımlar izlenerek yapılmaktadır.

1) "Üyelik İşlemleri" "BDK Eşleştirme" ekranına girin.

2) "Atanabilir BDK'lar listesinden bağımsız denetim kuruluşunu seçerek ekranda yer alan oklar yardımıyla "Atanamış BDK" pencerisine alın.

3) <BDK Ata/Çıkar> tuşuna basın. "Güncelleme işlemi tamamlandı." mesajı geldiğinde BDK atama işlemi tamamlanmış olacaktır.

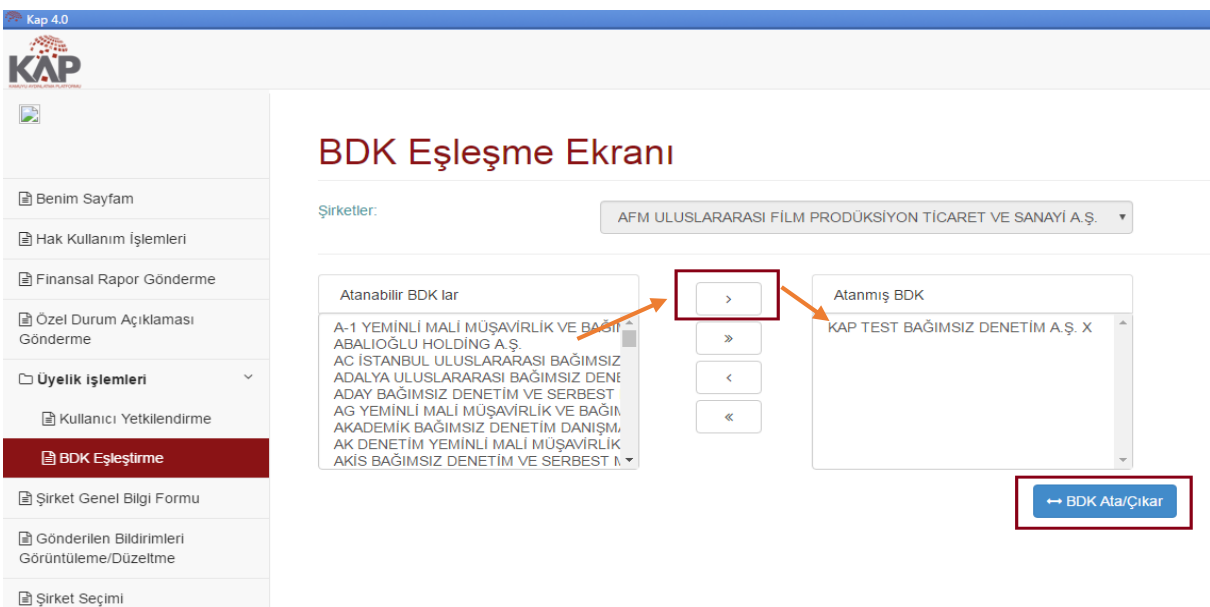

 Fon kurucusu olan şirketlerin ilgili ekranda şirketler sekmesi altında kurucusu olduğu fonların listesinin yer aldığı fonlar sekmesi yer almaktadır. BDK ataması yapılması istenen fon ilgili alandan seçilerek yukarıda bahsi geçen adımlar yerine getirilir. **"**Güncelleme işlemi tamamlandı." mesajı geldiğinde BDK atama işlemi tamamlanmış olacaktır.

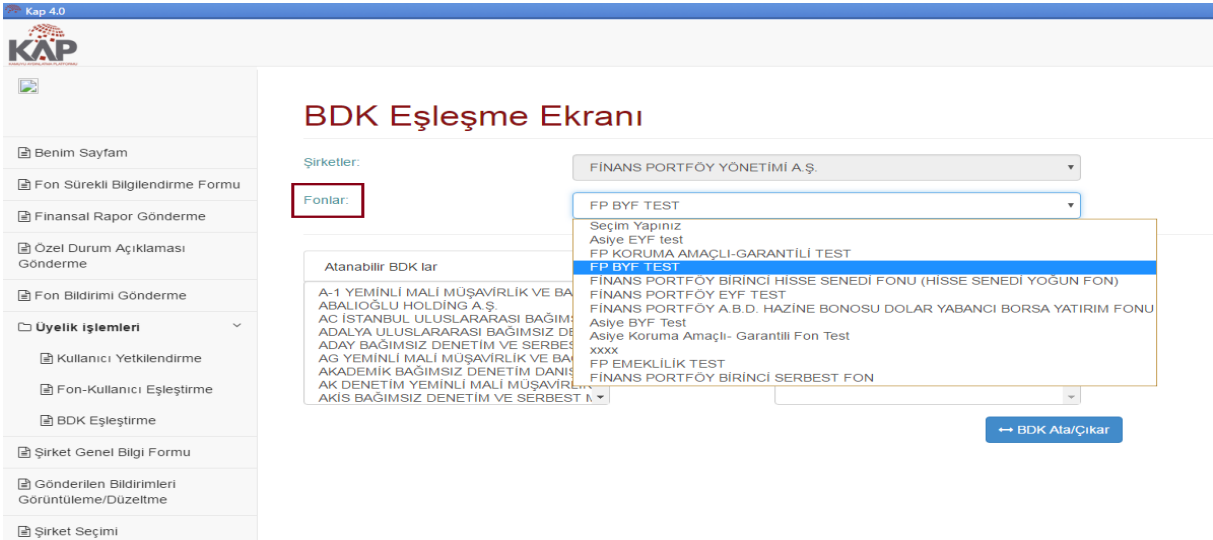

Atanmış BDK bilgisi [www.kap.org.tr](http://www.kap.org.tr/) adresindeki Şirket Genel Bilgileri Formu/Fon Sürekli Bilgilendirme Formu sayfalarına yansıyacaktır.

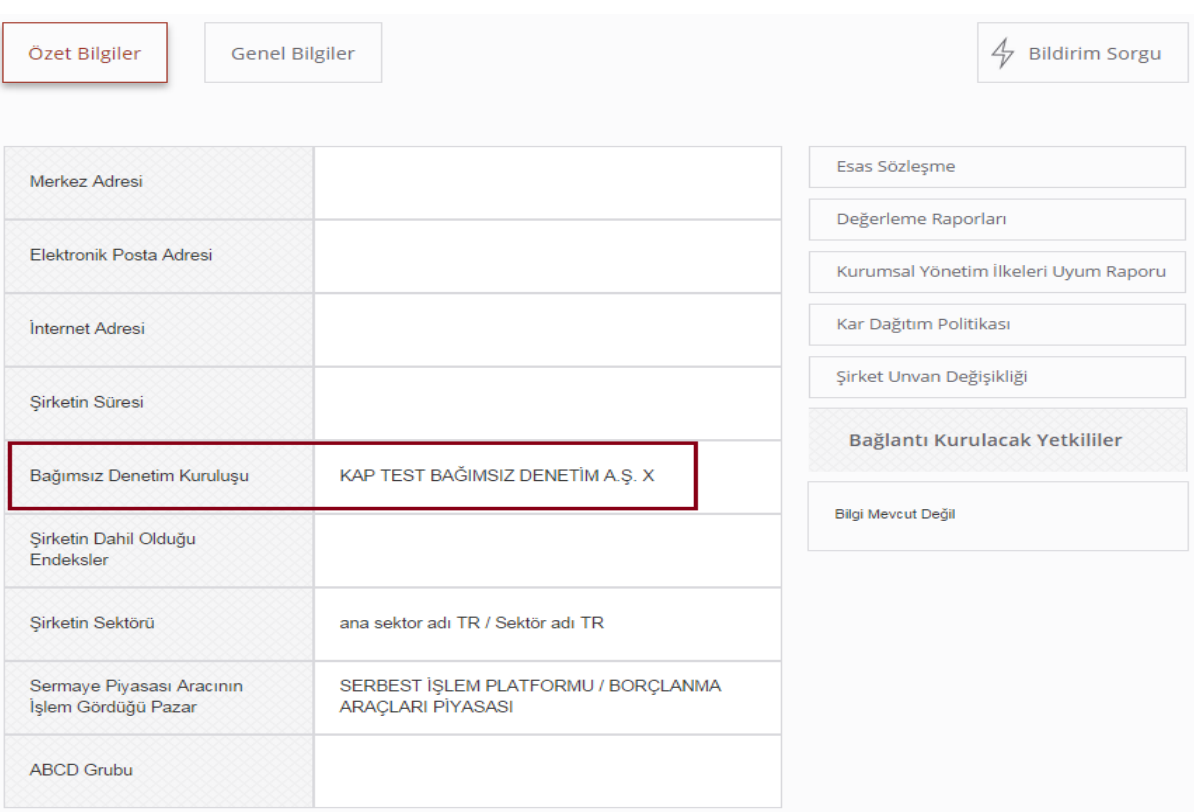